## **INNON PRINCE** HOTEL & CONFERENCE CENTRE TRURO TV Channel Guide

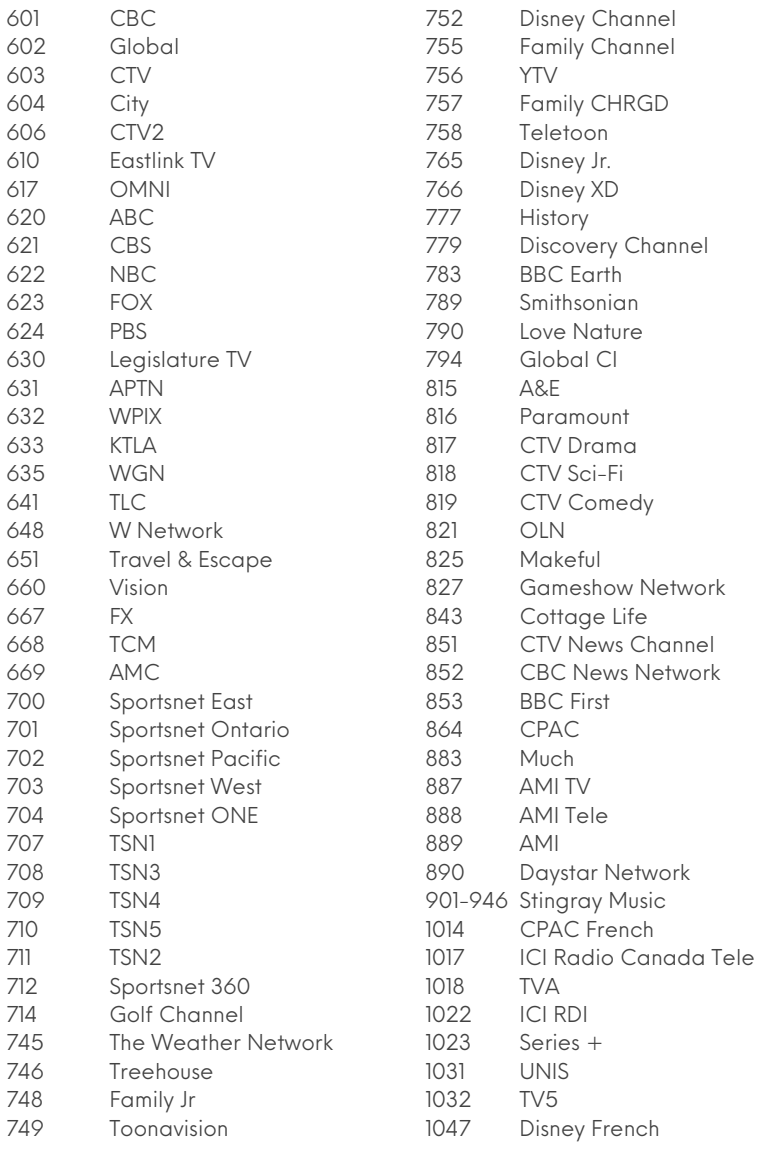

## Connect your PS4

- Connect your PlayStation4 to the TV.
- Turn it on.
- Scroll over to the settings and press X to select the Toolbox icon.
- **Scroll down and select Network in the options.**
- Select the Set up Internet Connection option in this menu.
- Choose the Use WiFi option on the screen.
- Select the Easy option. You can do custom if you know the details but the easy option is, well, easier.
- Select the WiFi name of your hotel WiFi. This can usually be found on the package that holds your guest room keys.
- After the PlayStation has gone through the motions it will show the Internet settings have been saved. From here select the Test Internet Connection button.
- When the Internet connection says failed, don't panic! Select the Details option to fix it.
- Select the Suggested Actions button to move forward.
- Now you should select the View Status of the PlayStation Network Services button to access a web browser window.
- It may tell you that the security of the page cannot be verified. If it does, select Yes to move on to the next page.
- You will now see a browser window with the sign-in for the hotel Just input The Details it asks of you and press Connect.
- Once that has connected press the Back Button twice to get back to the network screen.
- **•** Scroll down and select Test Internet Connection to re-check if what you did, worked.
- If everything worked as it should, this screen will show successful all across the board.

## Connect your Xbox

- Connect your Xbox to the TV.
- **Go to your Settings and select Set up a Wireless Network**
- Choose Inn on Prince Guest from the list
- Allow it to load and when the option comes up, choose Authenticate Now.
- Follow any additional instructions that come up
- When the web page opens choose the Access Code option and enter the WiFi password provided at check in (on your key card envelope)
- Happy Gaming!